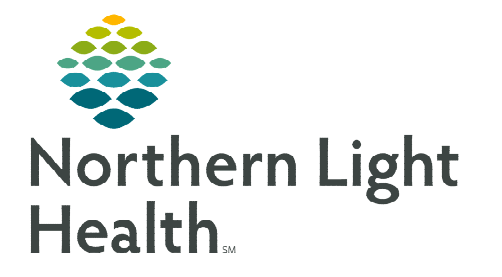

# **From the Office of Clinical Informatics Cerner Millennium BH Inpatient Treatment Plan**

**November 6, 2023**

**Throughout a patient's treatment, an individualized Treatment Plan is created that defines target symptoms, short-term and long-term goals, treatment modalities, responsibilities, and specific treatment outcomes.** 

## **Admission**

Upon admission, Nursing staff will initiate the BH Inpatient Treatment Plan. Within 72 hours, other interdisciplinary team members enter their documentation by modifying the form.

- $\triangleright$  Nursing
- STEP 1: Select **BH Inpatient Treatment Plan** within the Admission Documentation component dropdown on the Admission MPage.
- **STEP 2:** Enter the applicable documentation within the form.
- **STEP 3:** When documentation is complete, sign the form using the green checkmark.

## $\triangleright$  Interdisciplinary Team Members, non-nursing

- STEP 1: Navigate to the Forms component and select the most recent version of the **BH Inpatient Treatment Plan**.
- **STEP 2:** Within the preview pane, select **Modify**.
	- Performing the modify action enables the other discipline's documentation to populate.
- **STEP 3:** Enter the applicable documentation within the form for your discipline.
	- If additional row(s) are needed, right-click and select Add Row.
- **STEP 4:** When documentation is complete, sign the form using the green checkmark.

## **Treatment Plan Updates (TPU)**

For the Treatment Plan to be reflective of the patient's progress and updates each week, a new BH Inpatient

Treatment Plan will be generated and will populate the most recent treatment plan from the previous week.

- $\triangleright$  First Interdisciplinary Team Member to begin the TPU
- **STEP 1:** From the dropdown in the Forms component, select **BH Inpatient Treatment Plan**.

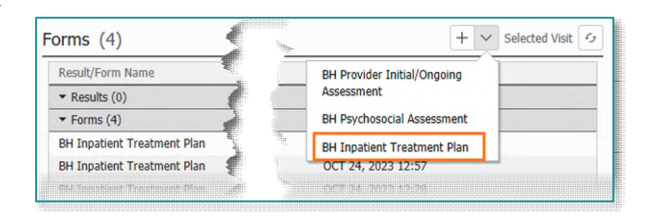

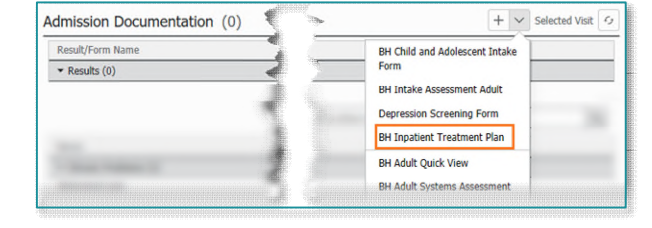

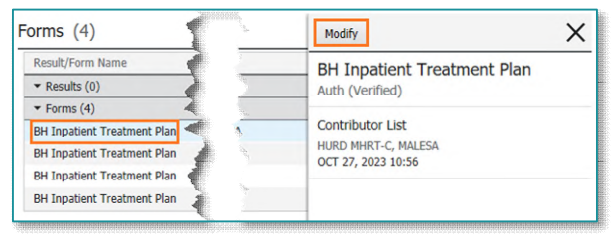

- **STEP 2:** Update and/or enter the necessary documentation.
- **STEP 3:** When documentation is complete, sign the form using the green checkmark.

#### $\triangleright$  Other Interdisciplinary Team Members

- STEP 1: Navigate to Forms component and select the most recent version of the **BH Inpatient Treatment Plan**.
- **STEP 2:** Within the preview pane, select **Modify.** 
	- **Performing the modify action will enable the other discipline's documentation to populate.**
- **STEP 3:** Enter the discipline specific documentation, including the Progress Note.
- **STEP 4:** When documentation is complete, sign the form using the green checkmark.

## **Dynamic Documentation**

The Dynamic Documentation template will be used as the final BH Interdisciplinary Treatment Plan document and will be provided to the patient.

- STEP 1: From the Create Note section, select More, and select **BH Interdisciplinary Treatment Plan**.
- **STEP 2:** Review document for accuracy and select **Sign/Submit.**
- **STEP 3:** Within the **Sign/Submit Note** window, search for the recipient in the provider search field.
- **STEP 4:** Select appropriate provider from the **Provider Selection** window and click OK.
- **STEP 5:** Click the **Sign** radio button as appropriate.
- STEP 6: Click the Submit button.
- **NOTE: For more information on how to save and manage favorites within the sign/submit window select [here.](http://ci.emhs.org/Flyers/Providers/Hospital/Documentation/Forwarding-Notes-to-Providers.aspx)**

**For questions regarding process and/or policies, please contact your unit's Clinical Educator or Clinical Informaticist. For any other questions please contact the Customer Support Center at: 207-973-7728 or 1-888-827-7728.** 

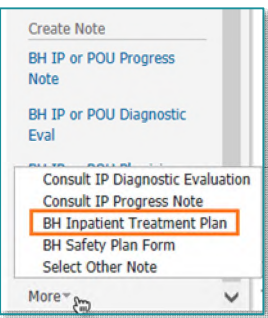